With aid of a WebDAV client (Web-based Distributed Authoring and Versioning), members of the university can comfortably access the files within the Collaboration Cloud of the university **via the file manager**.

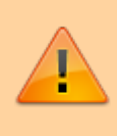

Use this access option with care. The control by WebDAV Clients of "File-Locking" is in some cases not reliable. As a consequence, if more people have parallel access only the version which was saved at last will remain.

# **Operating Systems**

## **Microsoft Windows**

The WebDAV client included in the Microsoft Windows operating system unfortunately only works very unreliably, so you must first install WebDAV-capable software and configure it accordingly. The University Computer Centre has therefore procured licences of the WebDAV-enabled software [WebDrive](https://southrivertech.com/products/webdrive/). You can find these

- in [WebFiler](https://hrz-wiki.jade-hs.de/en/tp/datadrives/webfiler) under JADE-HS Data (X) / HRZ-Support / WebDrive
- on the [data drives](https://hrz-wiki.jade-hs.de/en/tp/datadrives/drivestructure) under Data X:\HRZ-Support\WebDrive

Change here to the folder matching your operating system. After the successful installation, please configure it as follows:

#### **LicenseWebDrive**:

- In the above mentioned folder you will find the file Lizenz.txt, copy the serial number here (to the clipboard).
- In the WebDrive client select Settings → Activate licence
- Paste the serial number (from the clipboard) into the field Registration Code
- Select the button "Activate licence".

#### **Configure WebDrive**:

- $\bullet$  In the WebDrive client, select "Add Connection" (the  $+$  sign at the top).
- Select the "WebDAV" card
- Connection name: JADE-HS Collaboration Cloud (or JADE-HS CC for short).
- Server address: https://ccs.jade-hs.de/remote.php/webdav/
- Username: [default login](https://hrz-wiki.jade-hs.de/en/tp/uadm/login) (form: ma1150)
- Password: <vour password>
- Drive letter: W:\
- WebDAV settings → Certificate settings
	- Automatically accept the server certificate: enabled
- Click on "Save as".

To use, double-click on the newly configured connection.

## **Apple macOS**

Finder / Go to/ Connect to Server…

- Serveraddress: https://ccs.jade-hs.de/remote.php/webdav/
- Connect as registeres userer/ Name: [Standard Login](https://hrz-wiki.jade-hs.de/en/tp/uadm/login) (form: ma1150)
- Save password in keychain
- Site-Profile Name: JADE-HS Collaboration Cloud (or short: JADE-HS CC)

### **Linux**

Files/ Enter Place

- Place: davs://ccs.jade-hs.de/remote.php/webdav/
- Username: [Standard Login](https://hrz-wiki.jade-hs.de/en/tp/uadm/login) (form: ma1150)
- Password: <Your Password>
- Optional: Never forget the password (saves the password in local keychain)
- Optional: Add a bookmark and rename into JADE-HS Collaboration Cloud (or short: JADE-HS CC)

From: <https://hrz-wiki.jade-hs.de/> - **HRZ-Wiki**

Permanent link: **<https://hrz-wiki.jade-hs.de/en/tp/collabcloud/webdav>**

Last update: **2022/11/16 08:40**

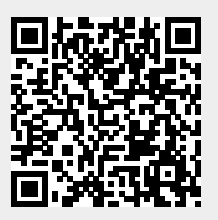